# **PELAKSANAAN SINGLE SIGN ON (SSO) KE ATAS DIGITAL DOCUMENT MANAGEMENT SYSTEM 2.0 (DDMS 2.0)**

BAHAGIAN HAL EHWAL UNDANG-UNDANG JABATAN PERDANA MENTERI

> **Disediakan oleh:** Unit Khidmat Pengurusan, **Seksyen Sumber Manusia** Bahagian Hal Ehwal Undang-Undang

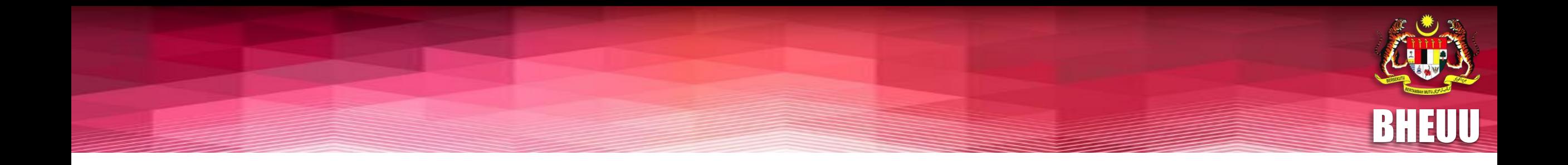

#### **Untuk sebarang aduan berkenaan Proses Pendaftaran SSO dan DDMS sila emailkan aduan ke**

**[aduan.ddms@bheuu.gov.my](mailto:aduan.ddms.bh@1govuc.gov.my)**

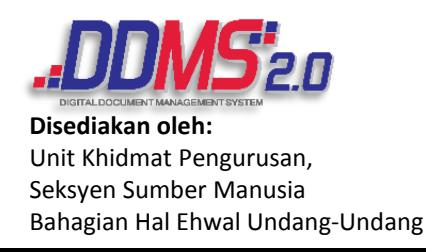

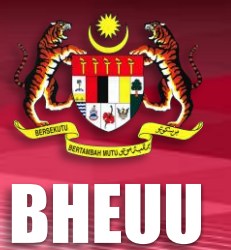

#### **Langkah 1**. Layari <https://www.malaysia.gov.my/portal/index> . Skrin berikut akan dipaparkan:

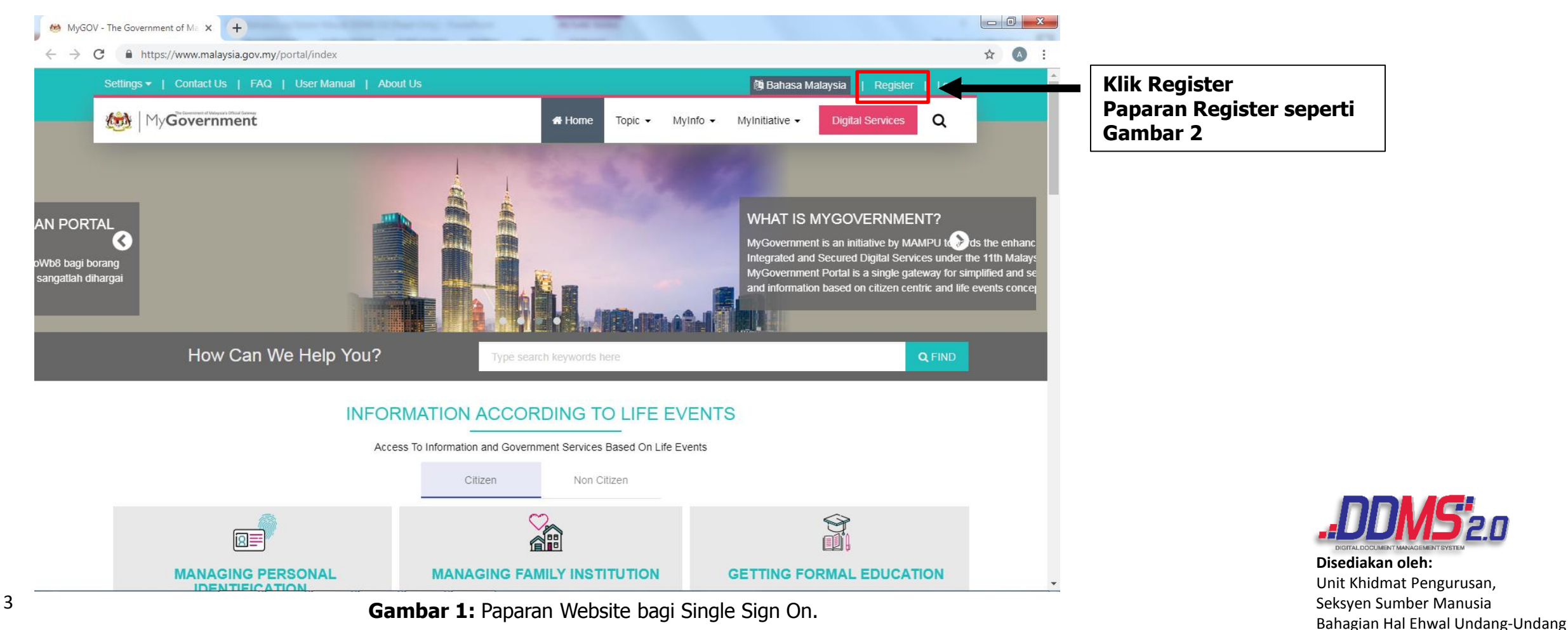

BHEUU

Seksyen Sumber Manusia

Bahagian Hal Ehwal Undang-Undang

**Langkah 2**. Sila isi maklumat peribadi seperti panduan dibawah. Nama **WAJIB SEPERTI DALAM KAD PENGENALAN**

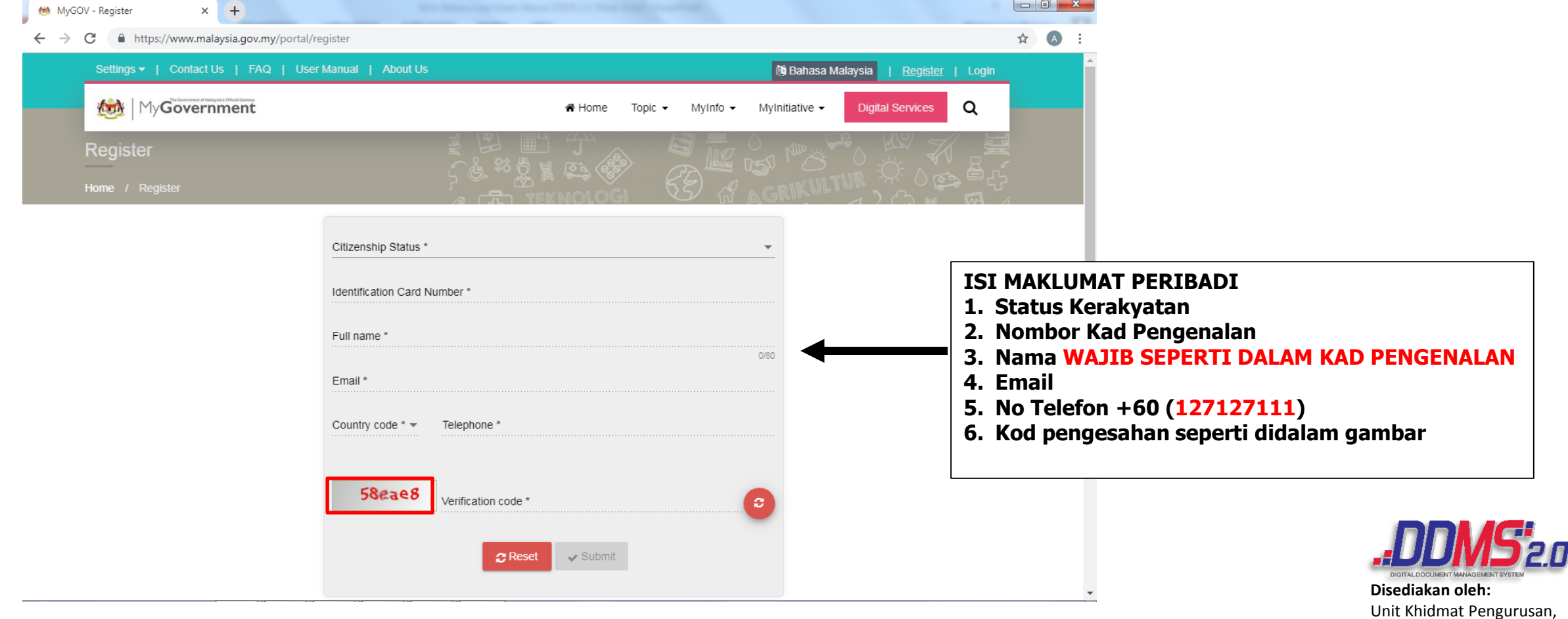

**Gambar 2:** Paparan bagi pendaftaran SSO.

#### **Langkah 3**. Sila semak email yang anda daftarkan di Langkah 2. **Klik kotak biru** untuk proses seterusnya.

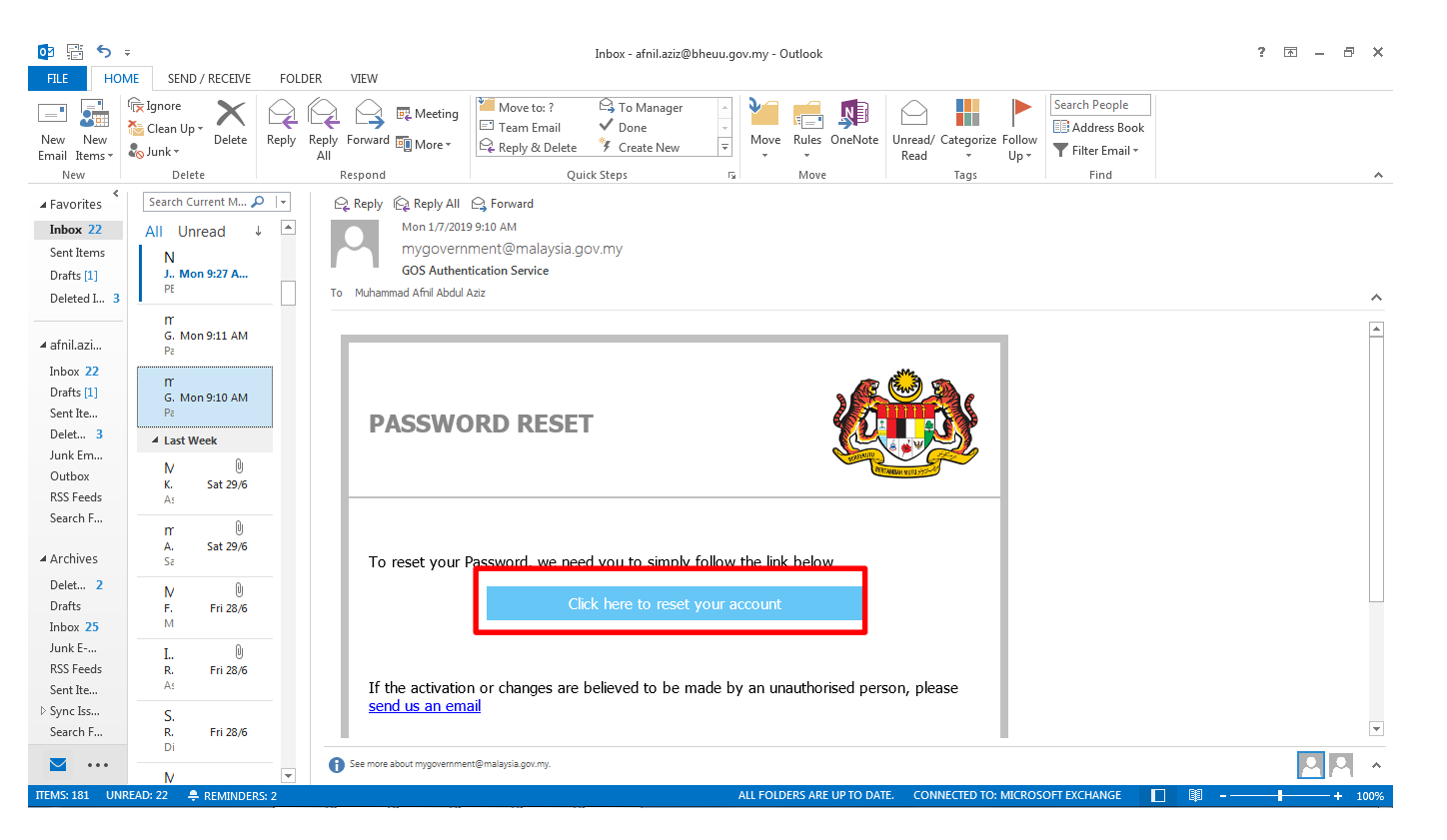

**Gambar 3:** Email yang diterima jika pendaftaran Berjaya.

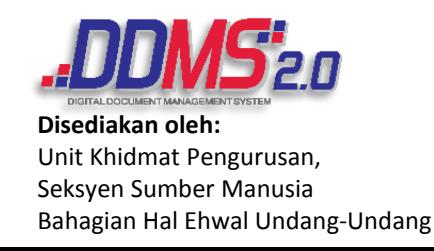

BHEUU

**Langkah 4.** Paparan selepas klik kotak biru di email. Kata Laluan mestilah **mengandung huruf besar, huruf kecil, nombor atau symbol.**

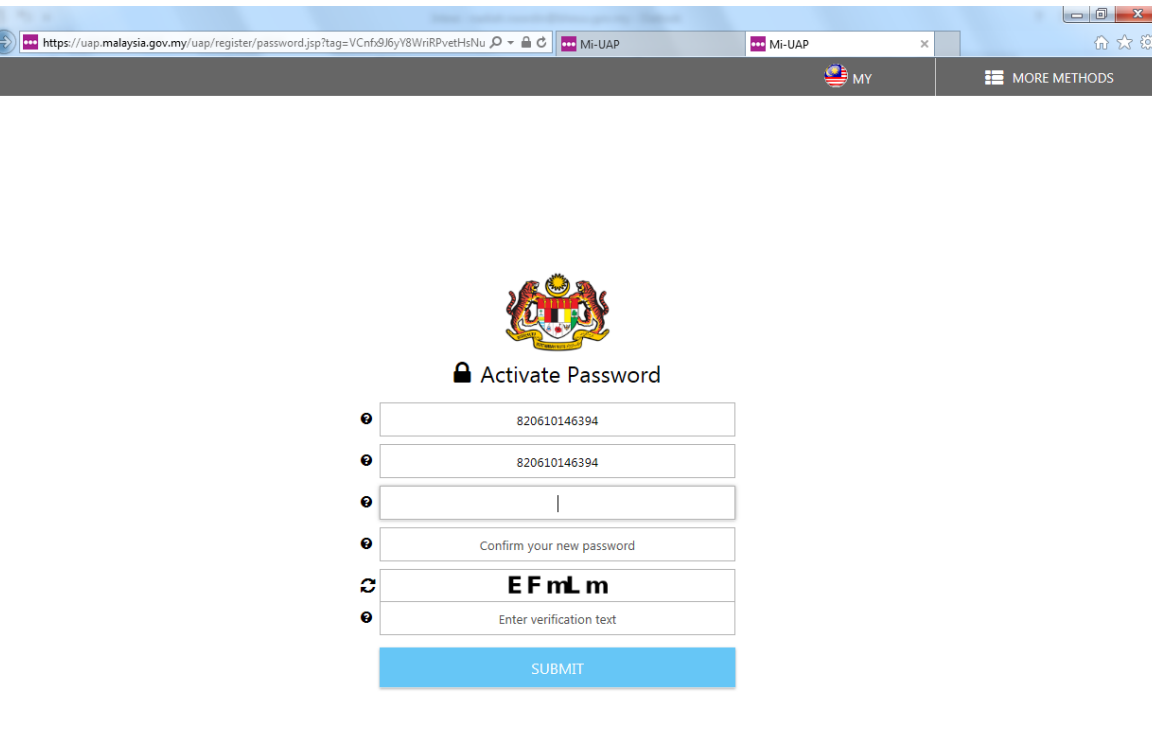

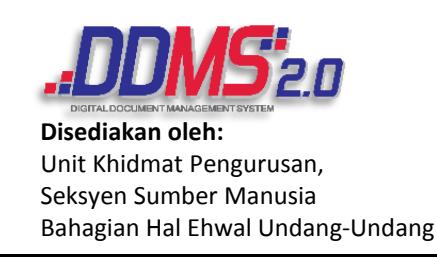

BHEUU

@ 2011-2019 MIMOS Berhad. All rights reserv **Gambar 4:** Paparan untuk mengisi kata laluan.

**Langkah 5.** Selepas berjaya mengisi kata laluan di Langkah 4, sila Log Masuk semula.

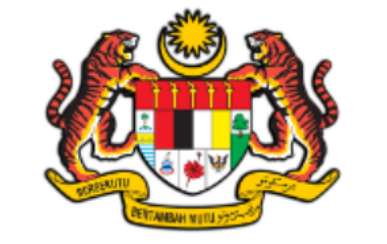

#### **■ Log Masuk Kata Laluan**

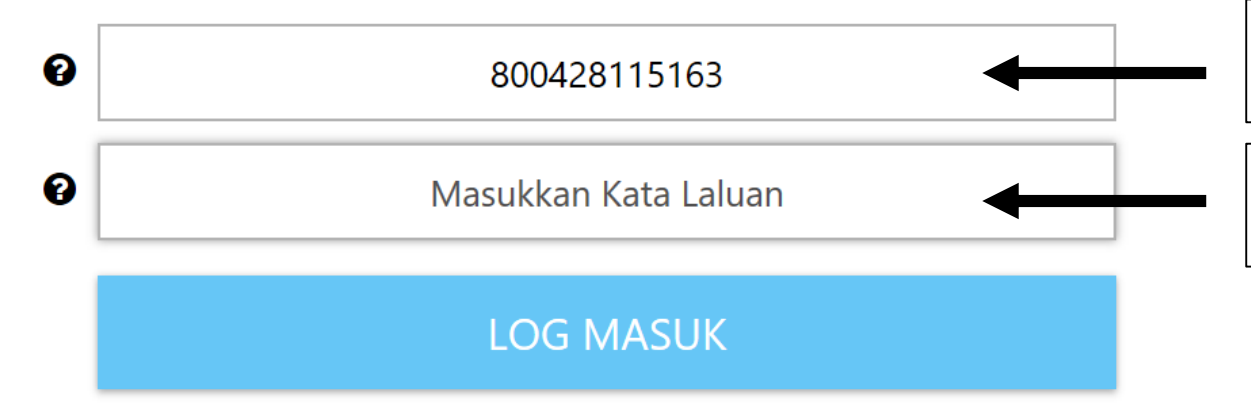

**Sila masukkan hanya No. Kad Pengenalan sahaja**

**Masukkan kata laluan yang didaftarkan dalam Portal MyGovernment**

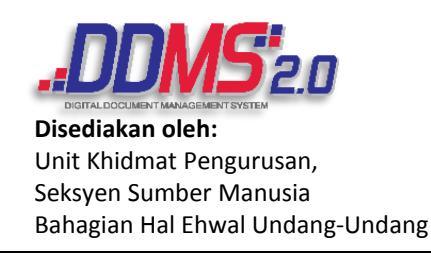

BHEUU

**Gambar 5:** Paparan Log Masuk.

**Langkah 6.** Paparan apabila anda berjaya Log Masuk. Klik kotak merah **(Digital Services)** untuk masuk ke system DDMS 2.0

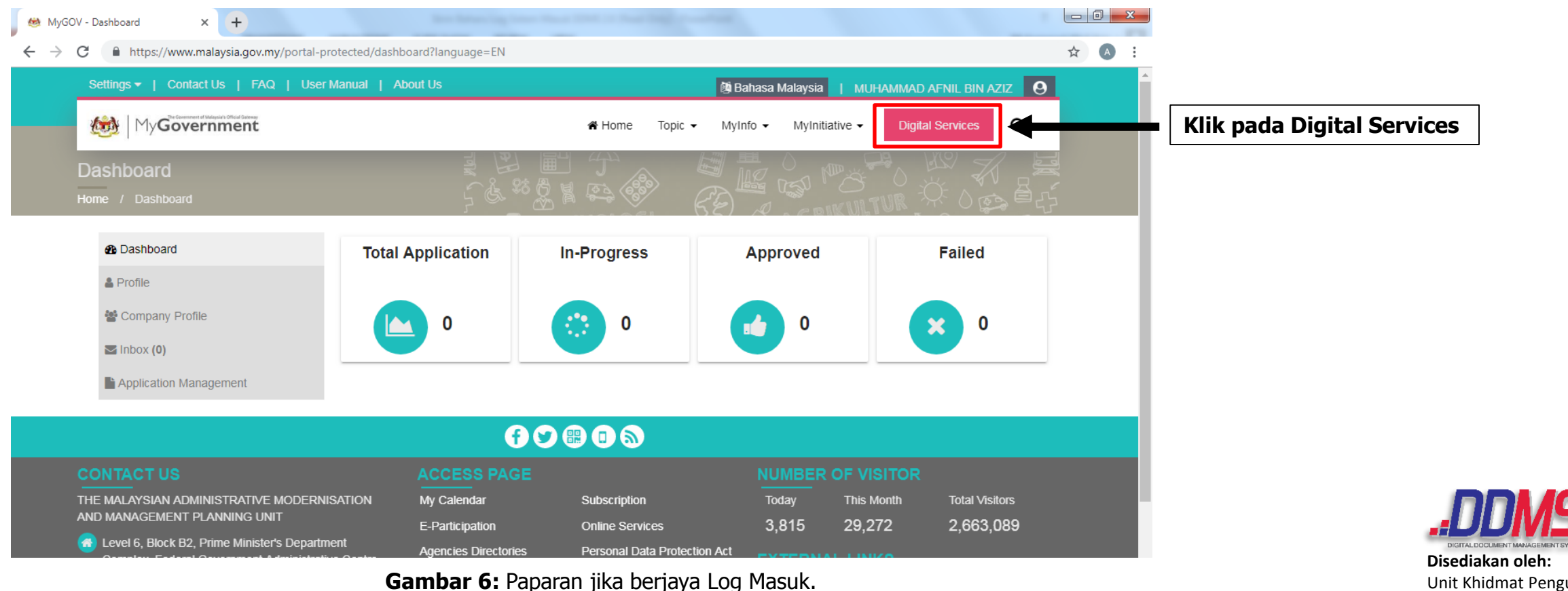

BHEUU

#### **Langkah 7.** Klik pada **Digital Document Managemant System (DDMS)** untuk masuk ke system DDMS 2.0

BHEUU

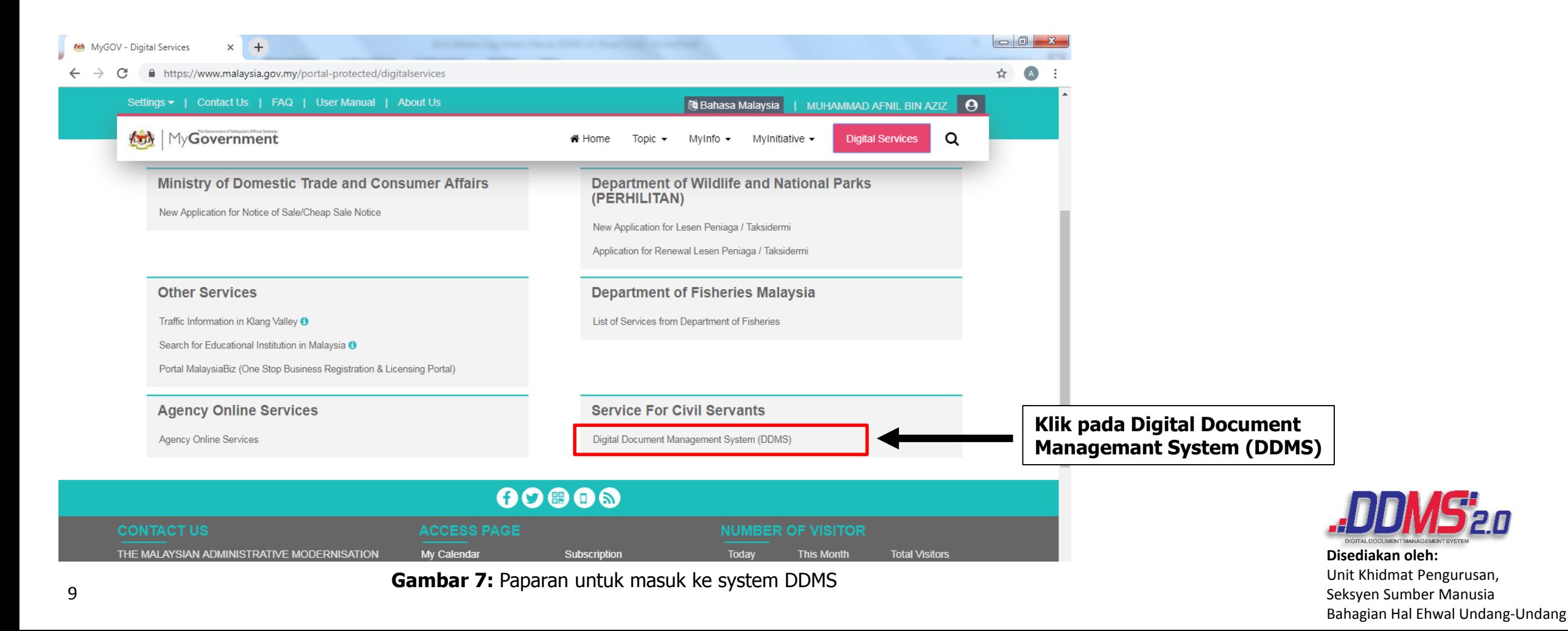

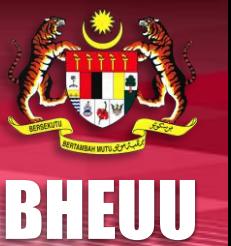

Bahagian Hal Ehwal Undang-Undang

**Langkah 8. Tahniah** anda berjaya mendaftar dan menggunakan DDMS 2.0.

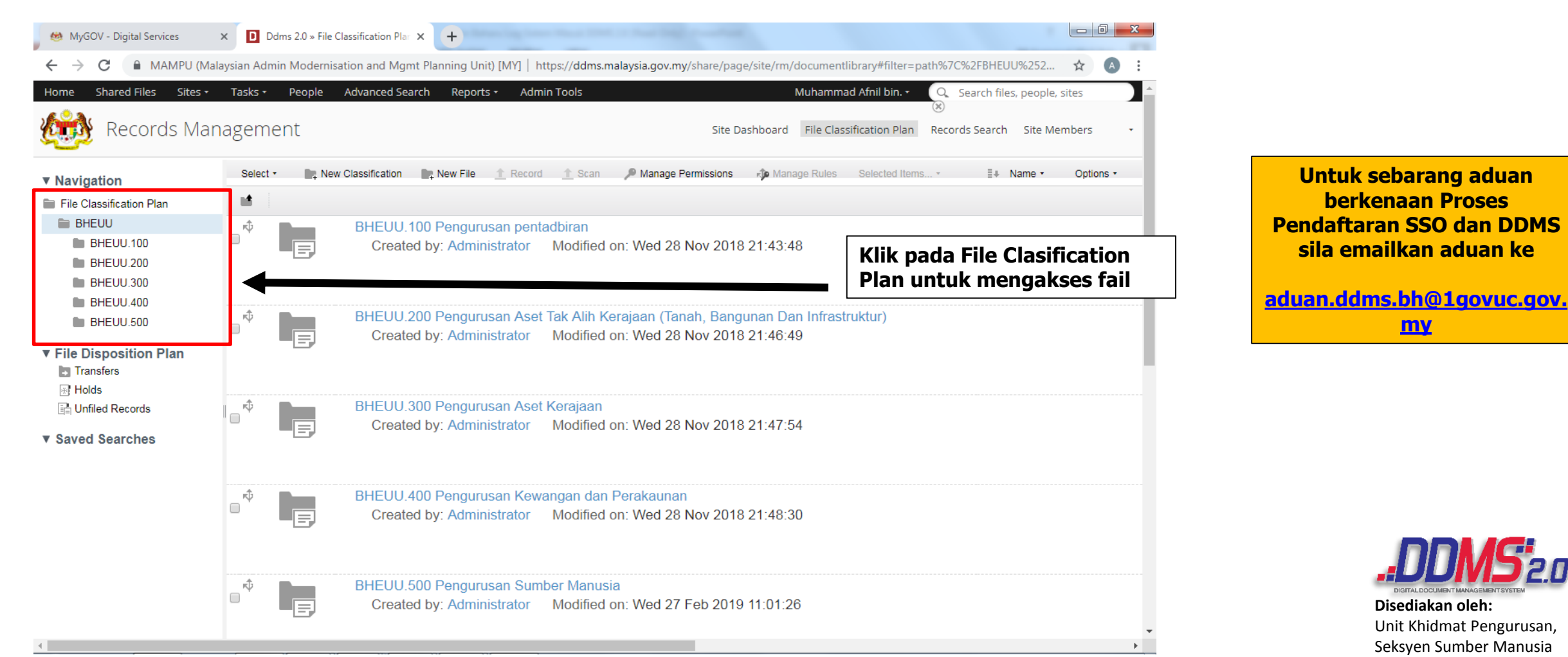

**Gambar 8:** Paparan jika berjaya log masuk DDMS 2.0

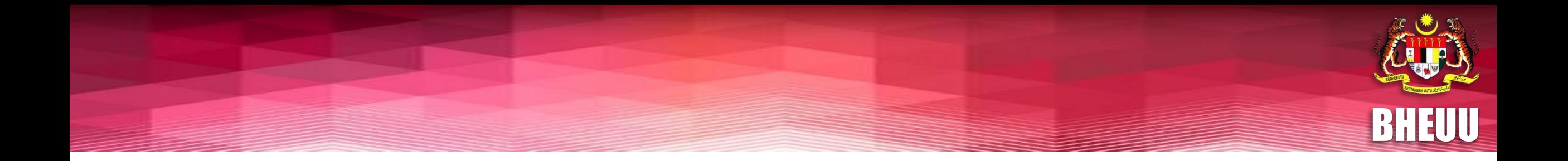

# **TERIMA KASIH** ATAS KERJASAMA ANDA

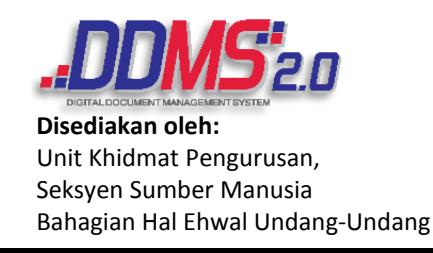